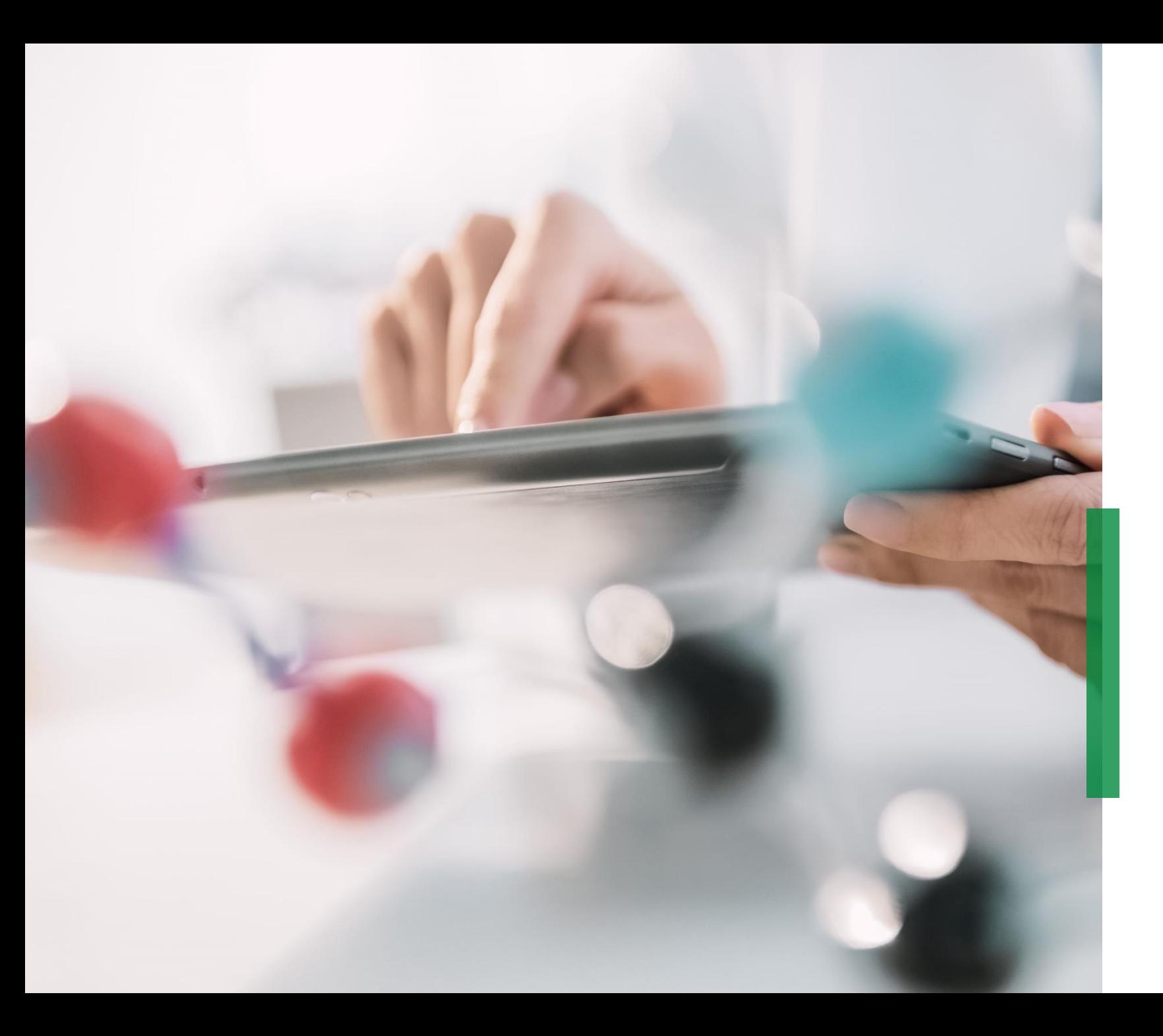

# **SCHAEFFLER**

**Coupa Quick Reference Guide for Suppliers | Receive and view purchase orders**

We pioneer motion

# **Receive purchase orders via mail**

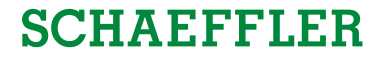

You will be notified via mail as soon as Schaeffler sends a purchase order to you. By opening this mail and clicking on the button '*View Order*' you will be routed to the Coupa Supplier Portal (CSP). 4

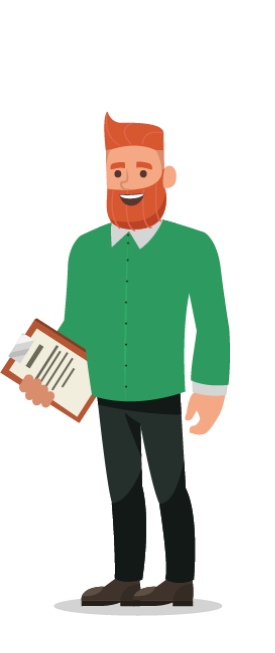

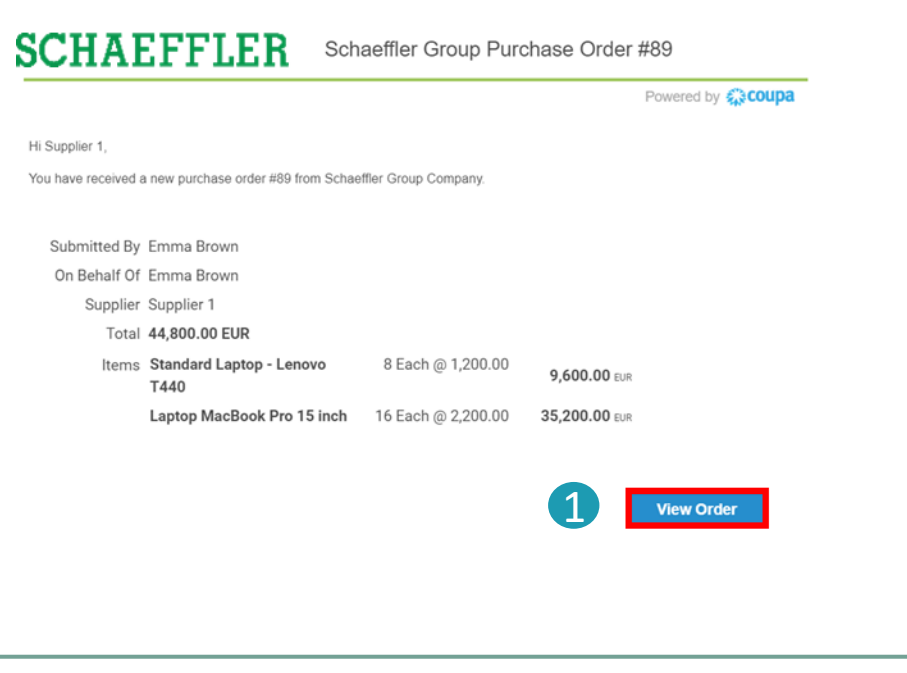

### **Note:**

Please check your spam folder for Purchase Orders on a regular basis.

# **View purchase orders in the Coupa Supplier Portal (CSP)**

- To view your Purchase Orders in the CSP, log-in to the CSP and click on the tab '*Orders*' in the menu bar. A list with all purchase orders (PO) raised by Schaeffler will be displayed. 1
- Click on the PO number to open and view the details of the PO. 2
- Acknowledge a PO: Tick the Acknowledge box, scroll down to view the PO lines which include the description of each item, the unit price and the total value of the PO. 3

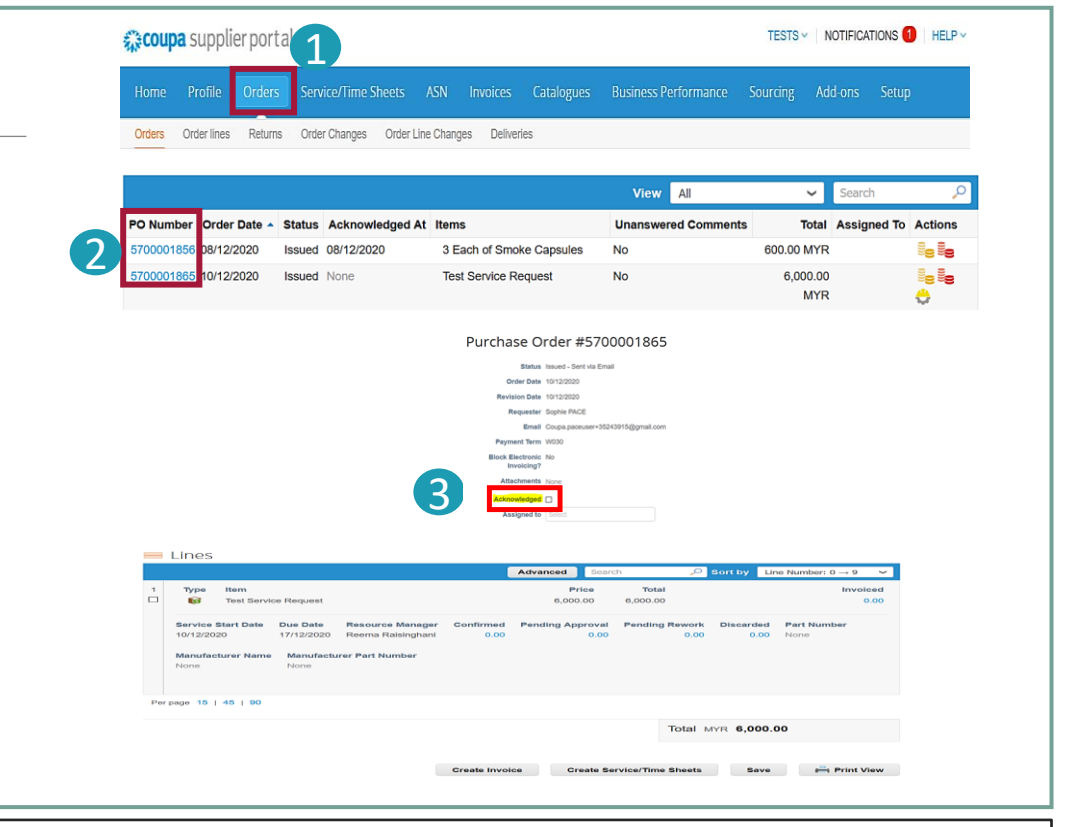

## **Note:**

- By clicking on '*View*' you will be able to customize the PO table view.
- By clicking on '*Print View*' you can download the PDF version of the PO.

**SCHAEFFLER** 

Coupa Supplier Portal

# **Purchase order status in CSP**

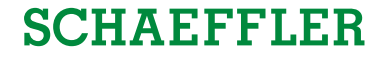

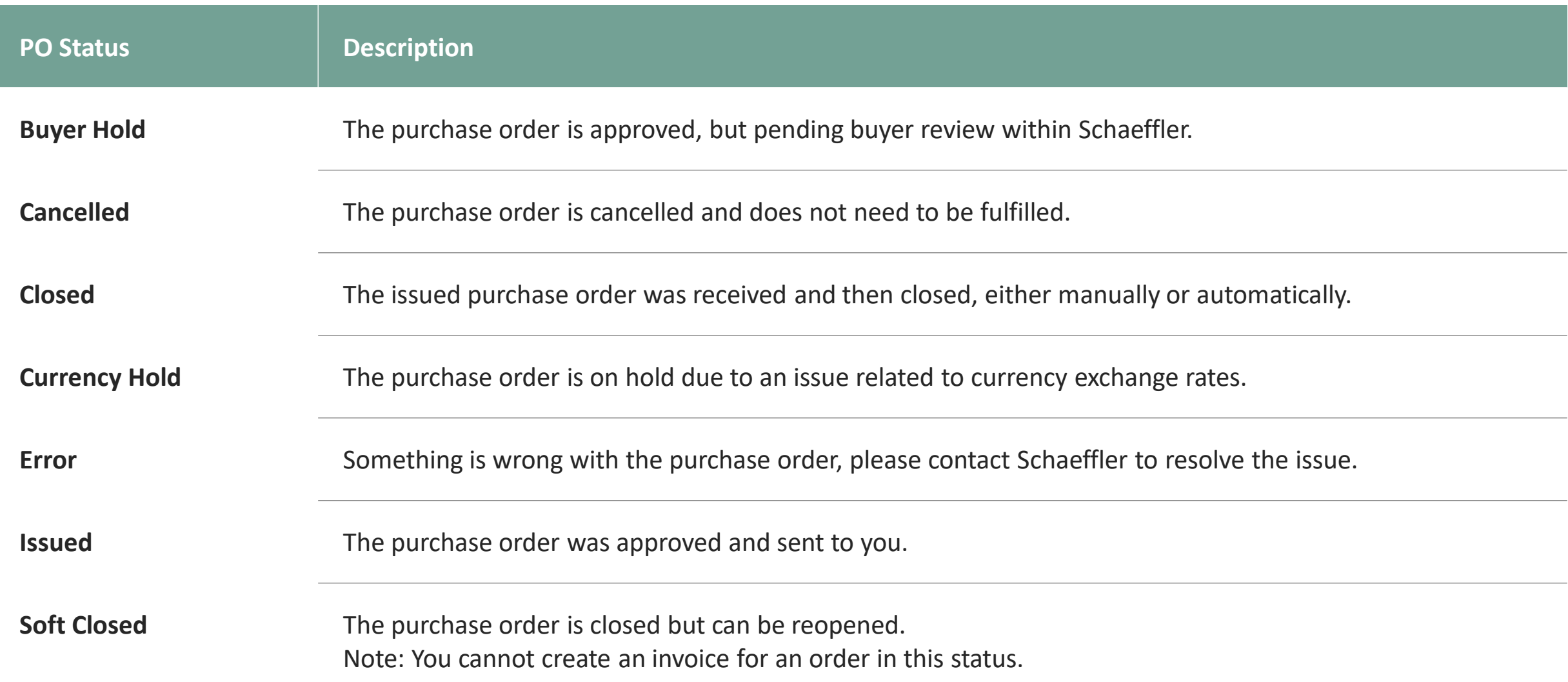

# **SCHAEFFLER**

# **'Actionable Notification' for Non-CSP registered suppliers**

If a supplier is not registered in the Coupa Supplier Portal, they will receive approved Coupa orders from Schaeffler by mail - these are called Supplier Actionable Notifications (SAN).

**1** Suppliers can view the order lines in the mail and have the option to create a Coupa Supplier Portal account by clicking on "*Create Account*".

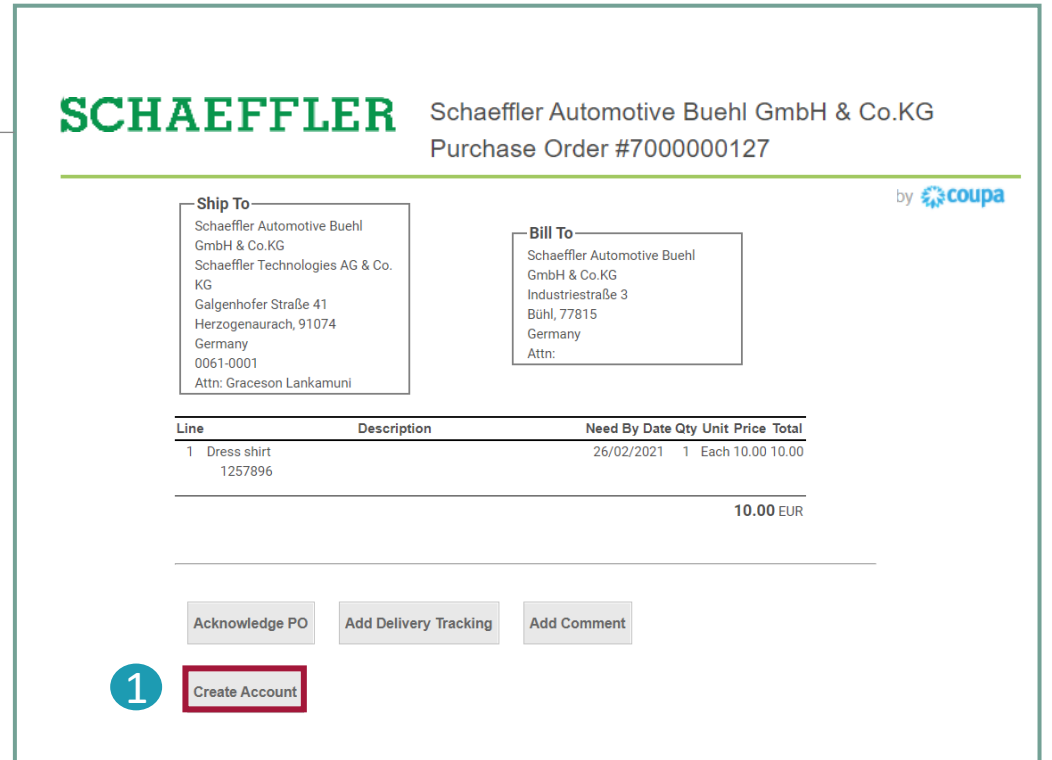

### **Note:**

Please check your spam folder for Purchase Orders on a regular basis.